# **Wireless Printing for Windows using SURA**

#### **Table of Contents**

- [Download SURA to your Computer](#page-0-0)
- [Launch SURA](#page-0-1)
- [Work with printers](#page-0-2)
- [Releasing Your Print Job](#page-2-0)
- **[Minimizing and Exiting the SURA utility](#page-2-1)**

SURA, Syracuse University Remote Access, is a tool for accessing Syracuse University systems, including network drives and printers. (SURA is **not** available for Macs; information on printing for Macs can be found [here](https://answers.syr.edu/display/law/Wireless+Printing+at+the+College+of+Law).)

## <span id="page-0-0"></span>Download SURA to your Computer

Navigate to<https://sura.syr.edu/download/default.aspx>and click on Download SURA to obtain the SURA utility. After SURA downloads, move it from your downloads folder to your desktop

### <span id="page-0-1"></span>Launch SURA

Double click on the sura.exe file. Enter your SU NetID username and password in the appropriate fields and click Connect.

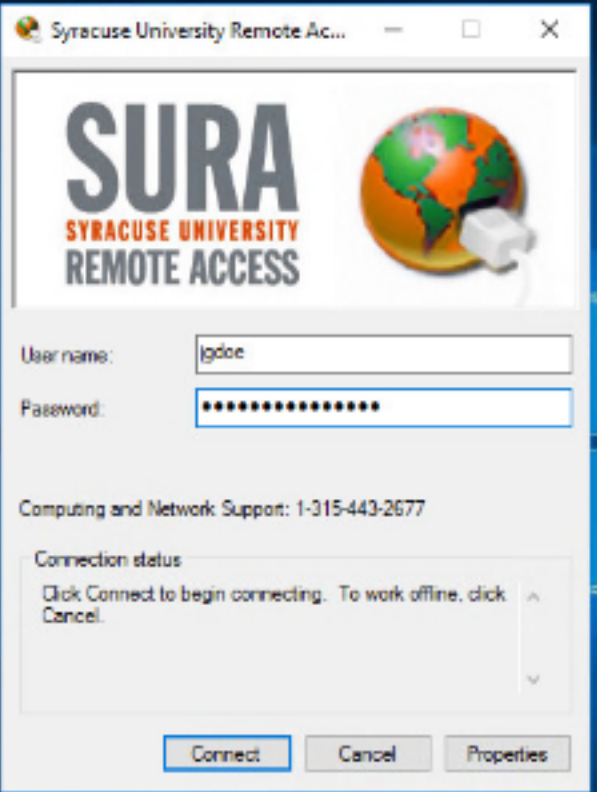

#### <span id="page-0-2"></span>Work with printers

The first time you use the SURA tool, you'll need to select the College of Law printers available to you for wireless printing. To do this, type **LAW** in the Printer Name box, click search.

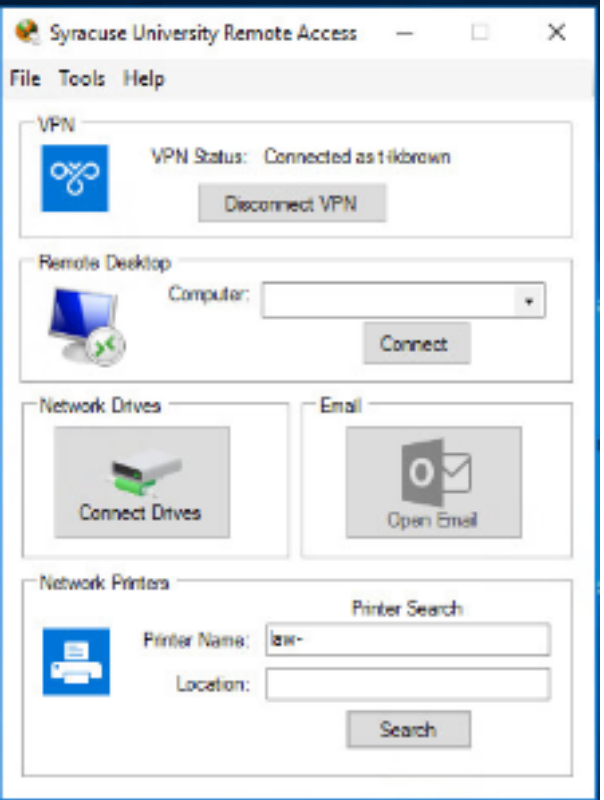

The printers available to all students include:

- **Law-Library140**
- **Law-Library240**

## **Other printers**

Note: you may have access to other printers, if you are a member of a student organization as noted below

- Law-Journals346 Student Journals and SBA
- Law-LawReview344 Syracuse Law Review
- Law-MootCourt010 Moot Court Honor Society
- 1. Check the **Automatically Connect To** box and then select the printers listed above.
- 2. Click the first printer, hold down the **CTRL** key and click the remaining printers.
- 3. Click **Connect**.

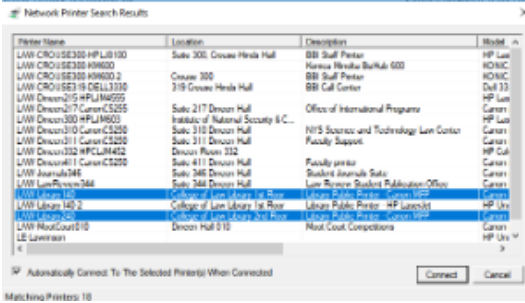

4. If prompted with a message **Windows needs to download and install a software driver**… click **Install Driver**.

5. The printers will install, after a short delay.

### <span id="page-2-0"></span>Releasing Your Print Job

Note that items sent to the Law Library's printers are queued on the server and, as a final step, must be manually released to the printer. Click here for [additional details.](https://answers.syr.edu/display/law/Law+Library+Print+Job+Release)

## <span id="page-2-1"></span>Minimizing and Exiting the SURA utility

To fully exit the SURA utility and disconnect your computer from the University network, right-click on the SURA icon in the System Tray and select **Exit And Disconnect**.

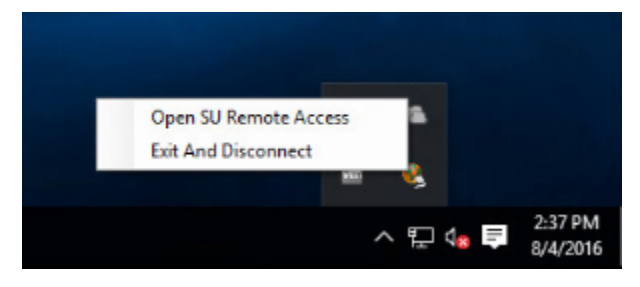